# Welcome to Your Chromebook!

Let's login and find your class!

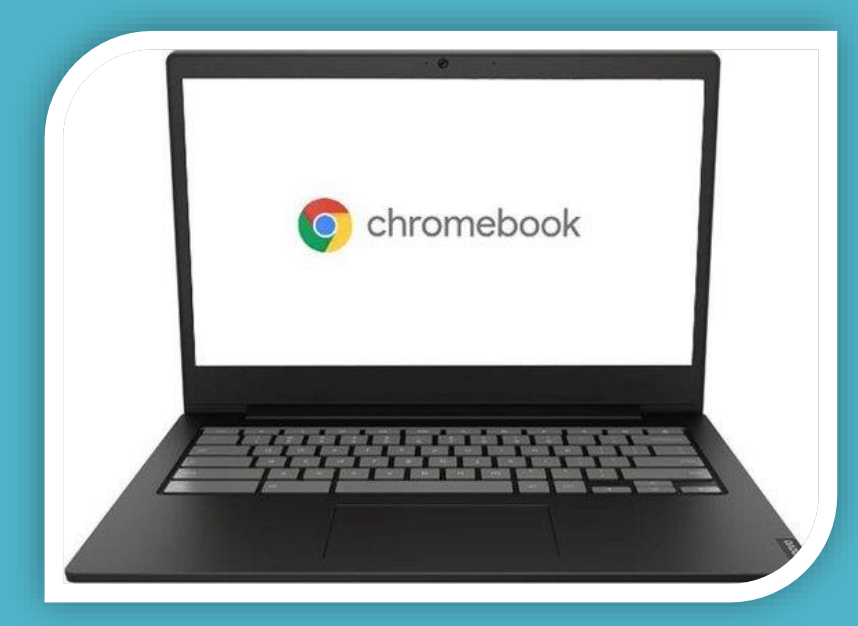

### Open the lid to your charged Chromebook and connect to your home Wi-Fi.

Look for your home Wi-Fi connection in the list and click on it to connect to the internet.

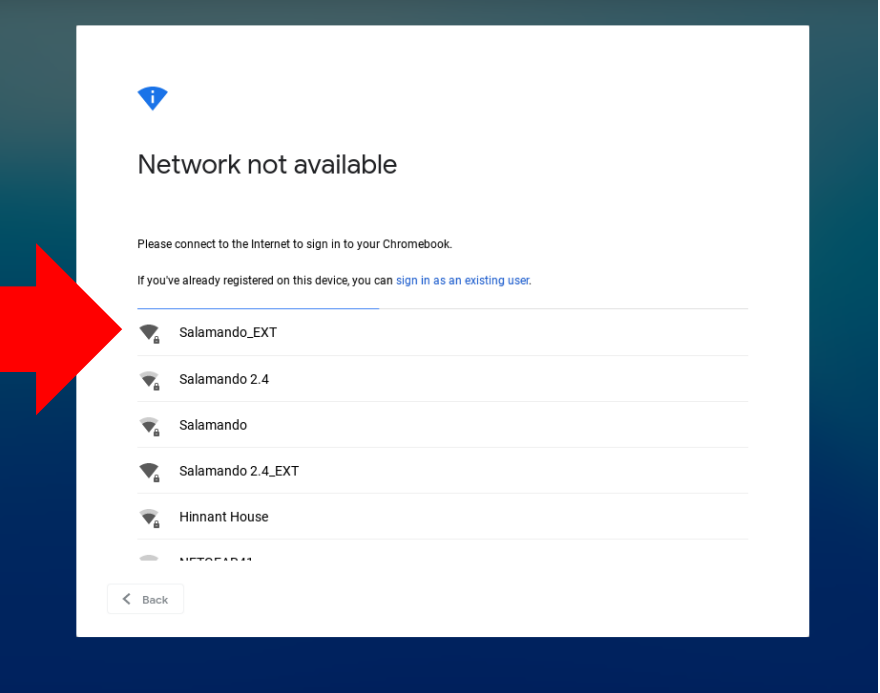

### Enter Password & Click Connect

If your home Wi-Fi requires a password, type it in and click Connect.

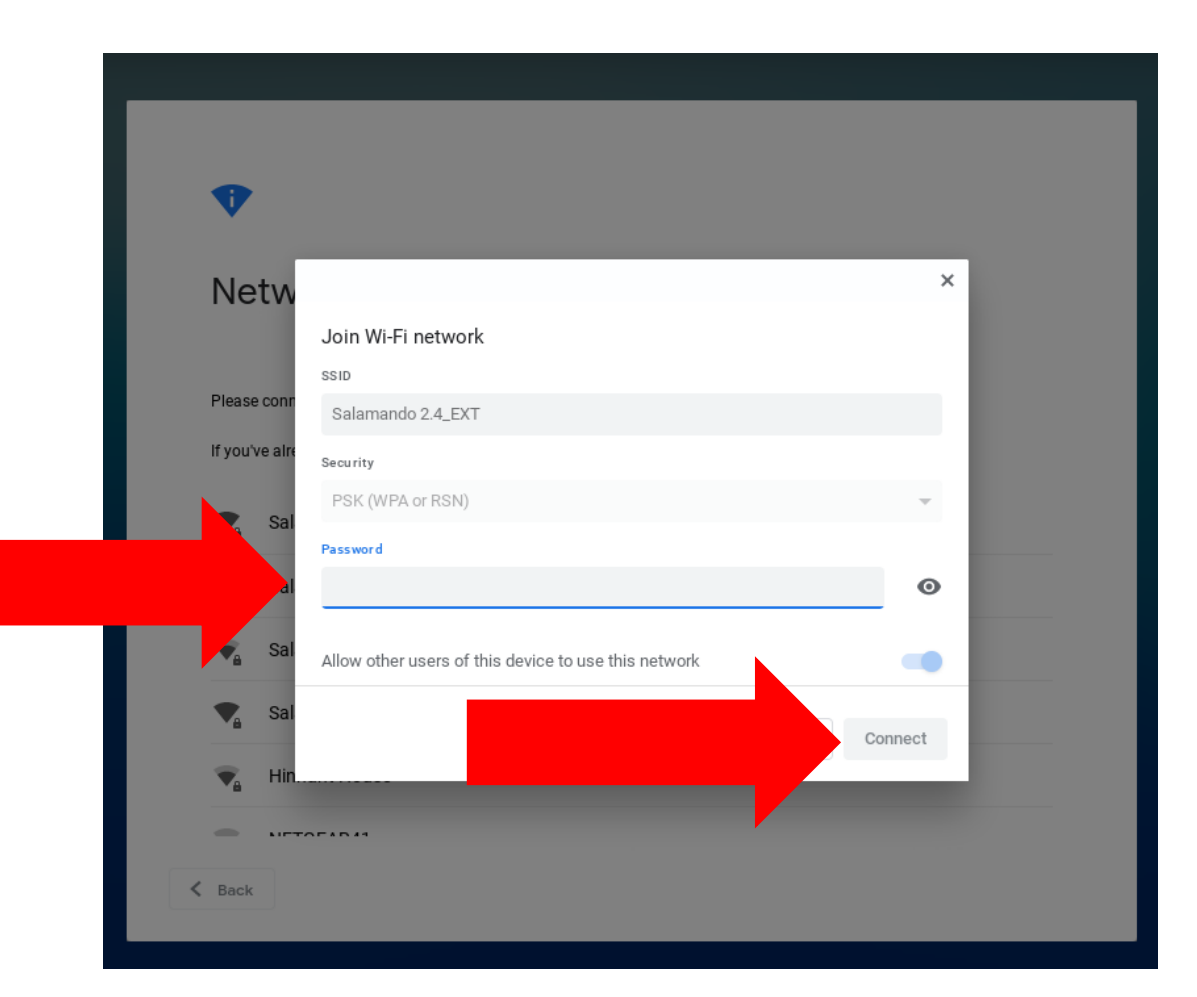

### Click Next to Sign In

Sign in to your Chromebook Managed by muscogee.k12.ga.us

This device is managed by muscogee.k12.ga.us. Please click "Next" to continue signing in to your muscogee.k12.ga.us account.

Sign in with a different account

Google

**Next** 

# Click Login with Active Directory

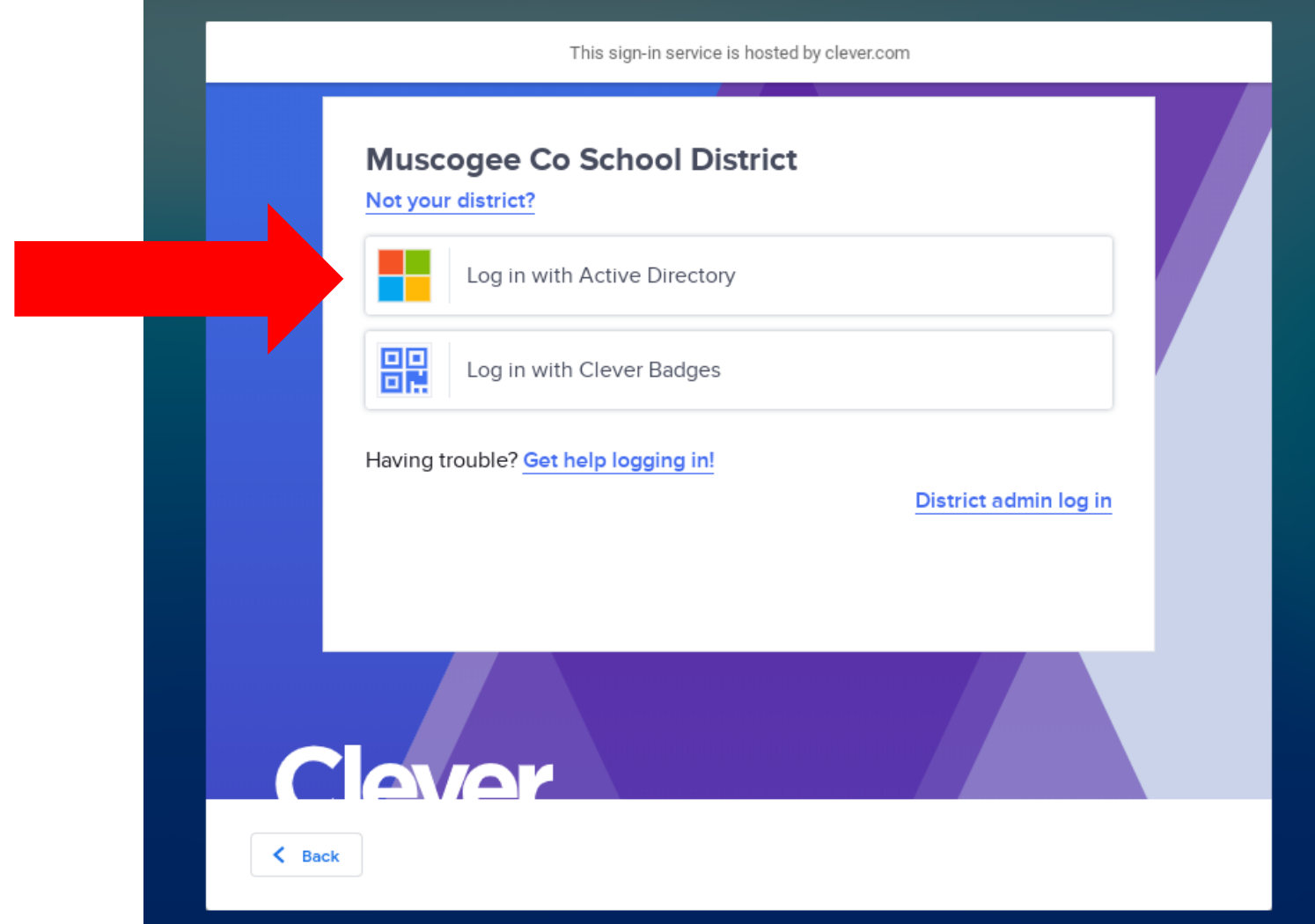

# Type in Your Login and Password

Students will use their GTID followed by @mcsdgas.com to login.

Login Example:

123456789@mcsdgas.com

Default passwords for grades 3-12 are in the format of **mcmmddyy**, mc (for Muscogee County), then the two digit month, day and year of birth.

Default for K-2 is initpass.

Example default password for birthday 1/1/06:

mc010106

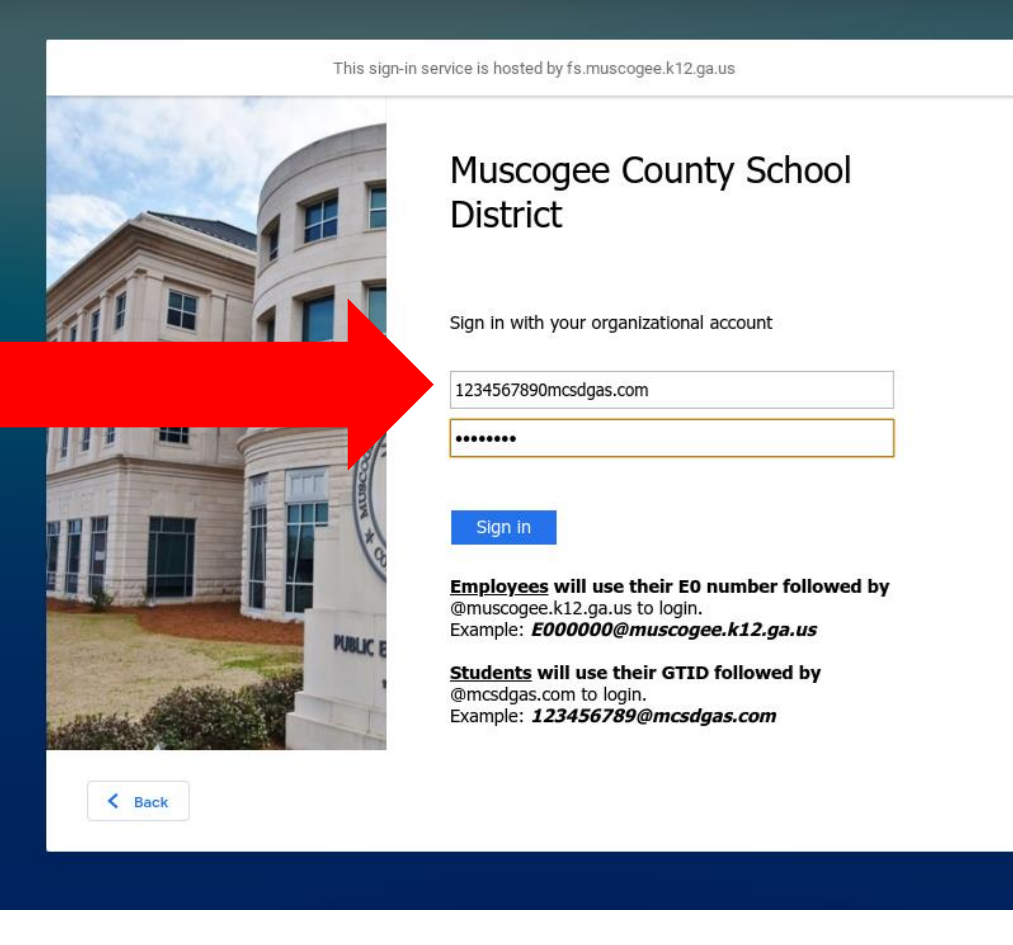

### After a few seconds you are All Set!

#### Click Get Started to begin!

Clever will begin to load.

The first time you login, it may take several minutes for Clever to load.

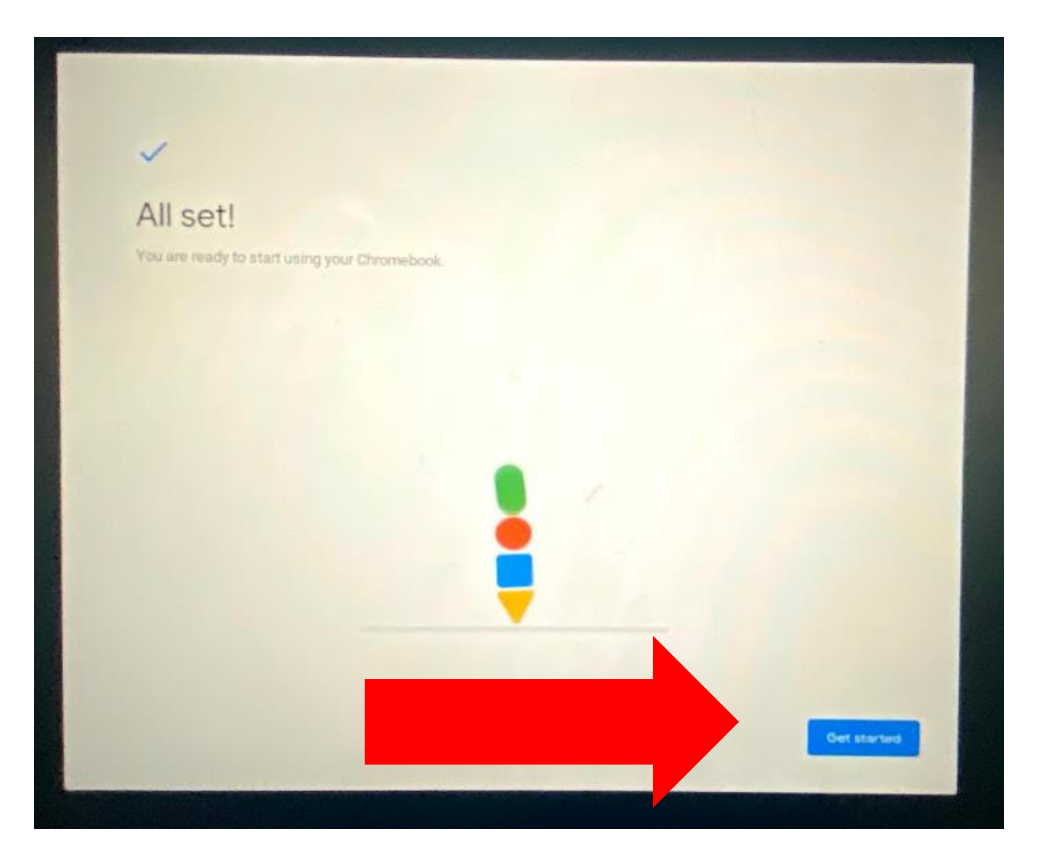

### Access Instructional Apps

On the Clever homepage, click on the Instructional Apps link on the left side of the screen.

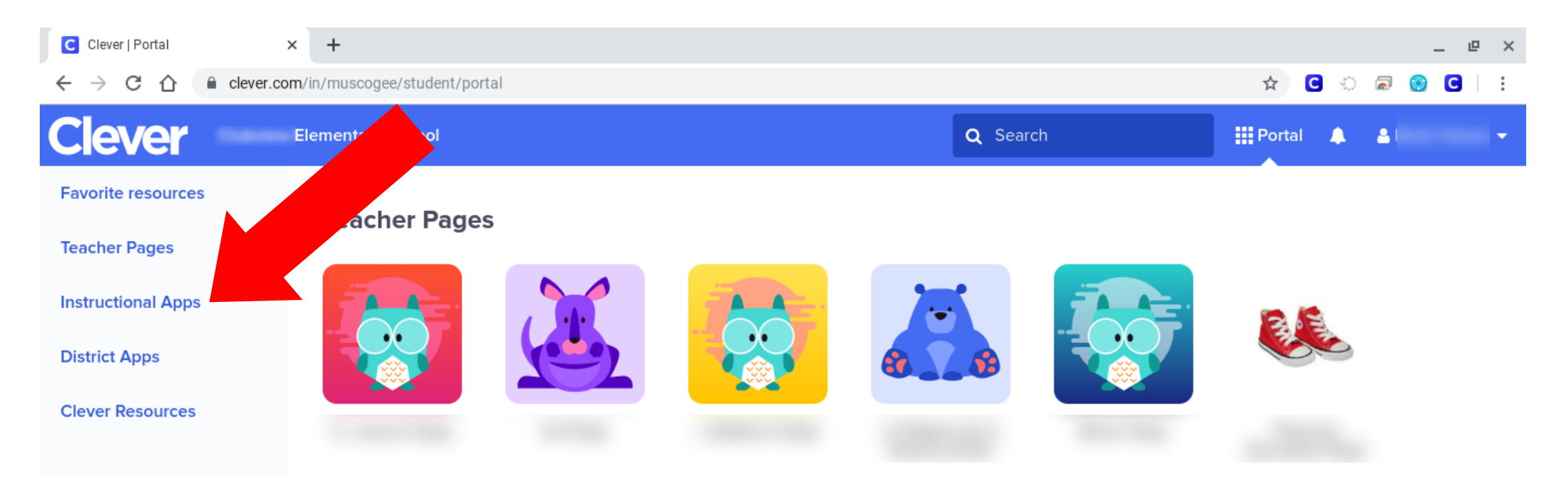

# Access Canvas from Clever

After the Clever dashboard loads, scroll down to find and click the Canvas icon.

If you have never logged in to Canvas before, you may be prompted to enter your password again and click Save.

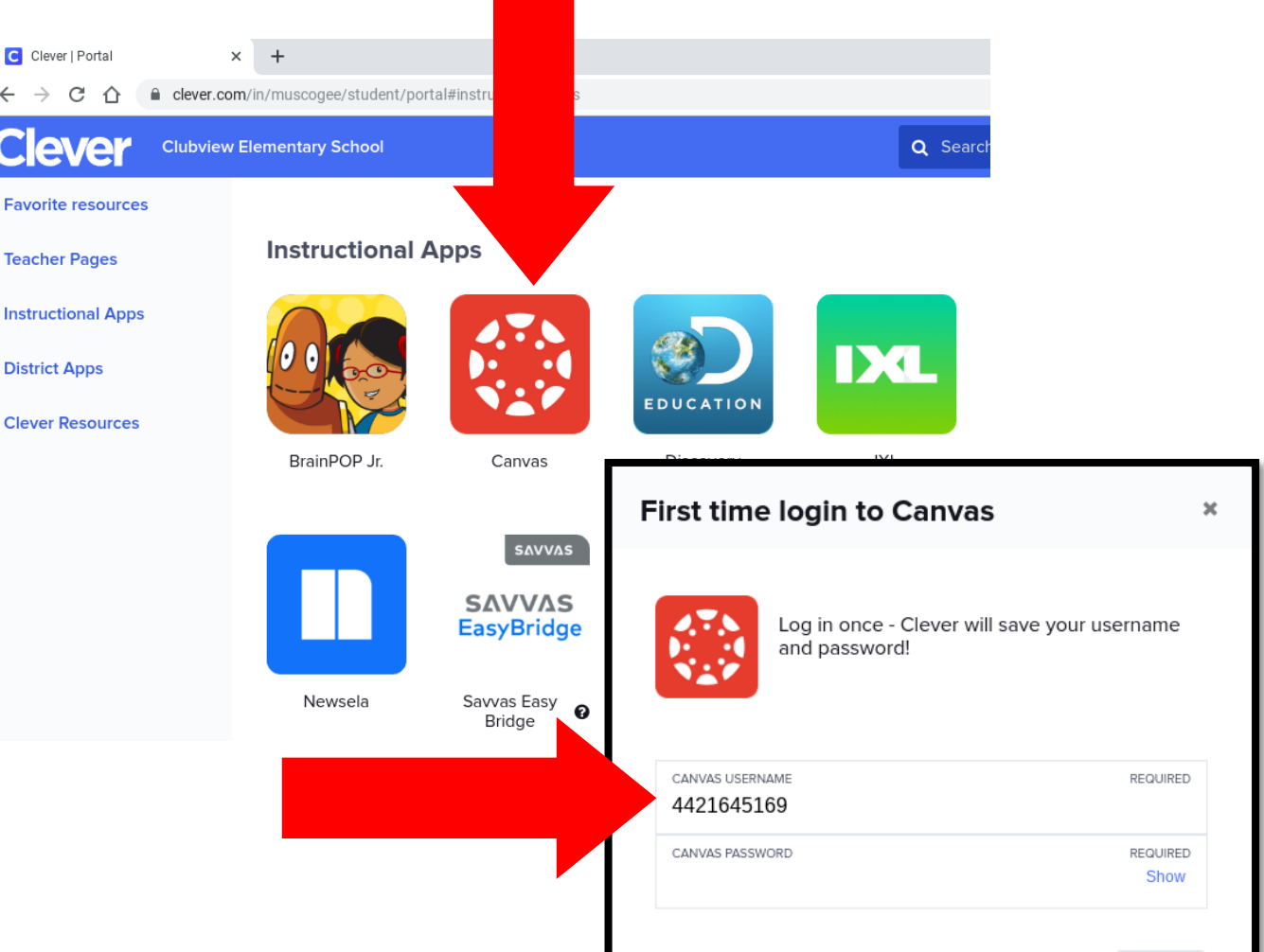

### Wait for Canvas to Load and Login

Pause for a few moments as Canvas logs you in to the program.

As you see these screens, do NOT attempt to type anything in, or press any buttons, just wait.

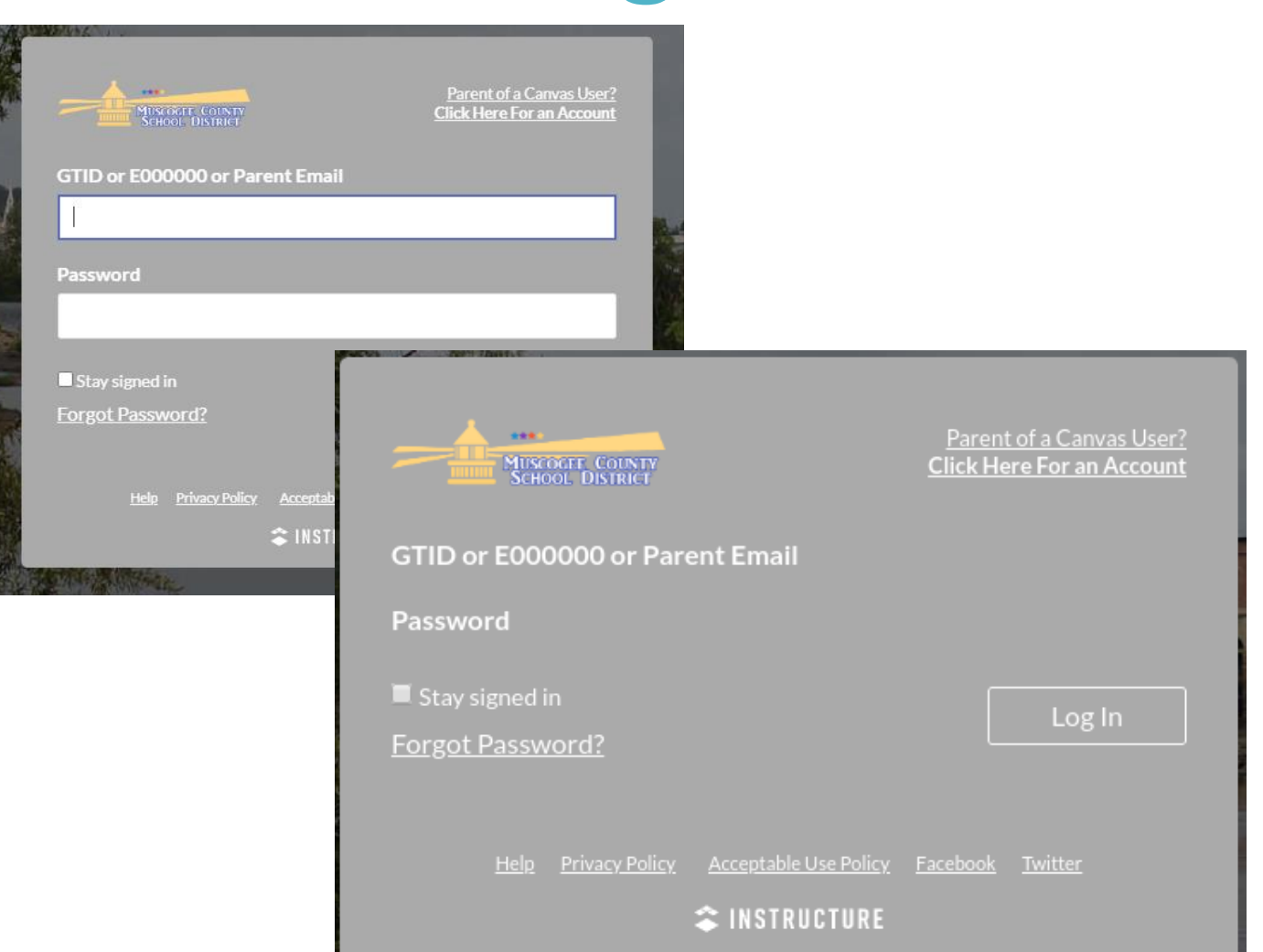

### You're in the Canvas Dashboard!

包

 $\bigcap$ 

Dashboard View

Card View

**Recent Activity** 

DUE: 11:59 PM

 $\angle$  List View

 $+$ 

Todav

All items loaded

Your Canvas Dashboard may Dashboard look like this photo in the **MONDAY** default List View. **August 17, 2020** Look for your first class to 駗 **ENG/LANG ARTS 1 SECTION 2**  $\begin{array}{c} \square \end{array}$ First Day of School! begin. **MATHEMATICS 1 GIFTED CLUSTER SECTION 2 MATHEMATICS 1 GIFTED** 國 **ASSIGNMENT CLUSTER SECTION 2** Math Lesson - First Dav

If your Canvas Dashboard does not look like this, it may be in Card View (see next slide).

### Canvas Dashboard in Card View

Your Canvas Dashboard may appear in Card View.

You will find your class and click on the course card to begin.

Special Note: Notice the helpful

To Do list on the right hand side.

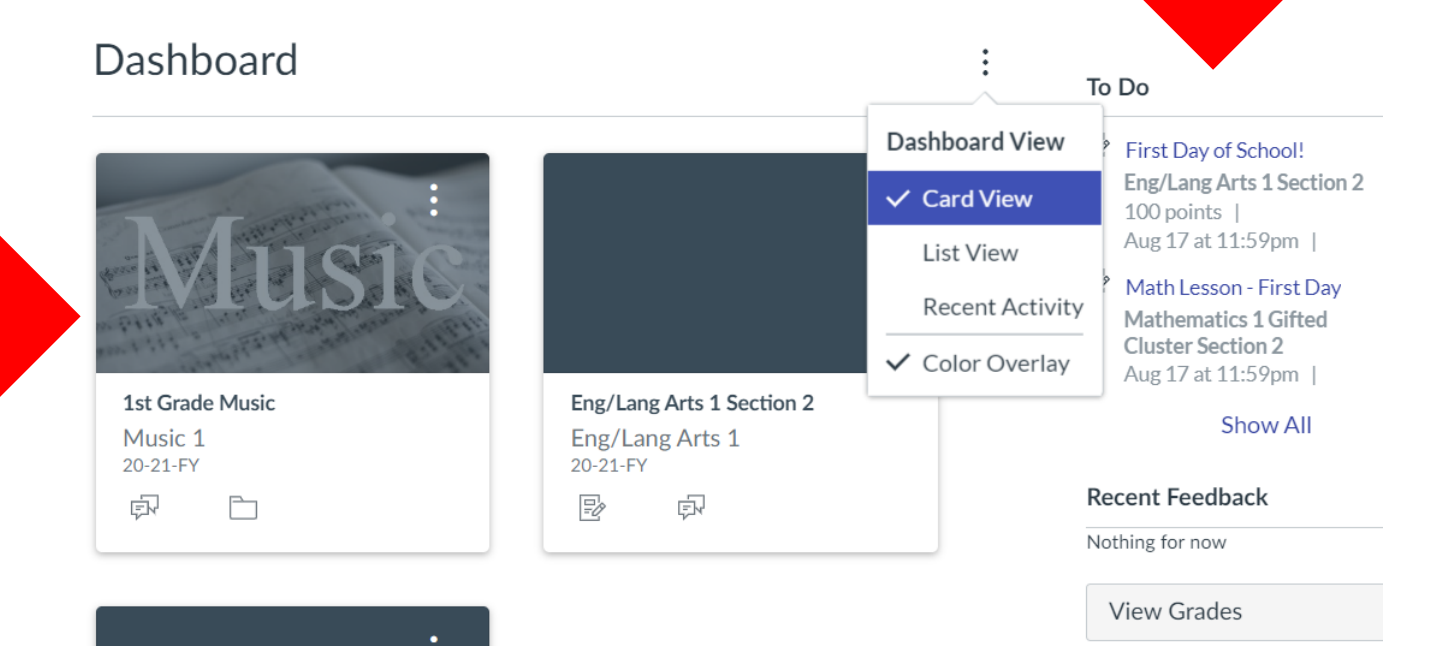

# Have a GREAT school year!

Follow the directives from your school to continue.

Always be sure to keep your Chromebook in a safe location, charged and ready to go!

Parents and students can access the Technology Call Center at 706-748-2271, Monday - Friday.

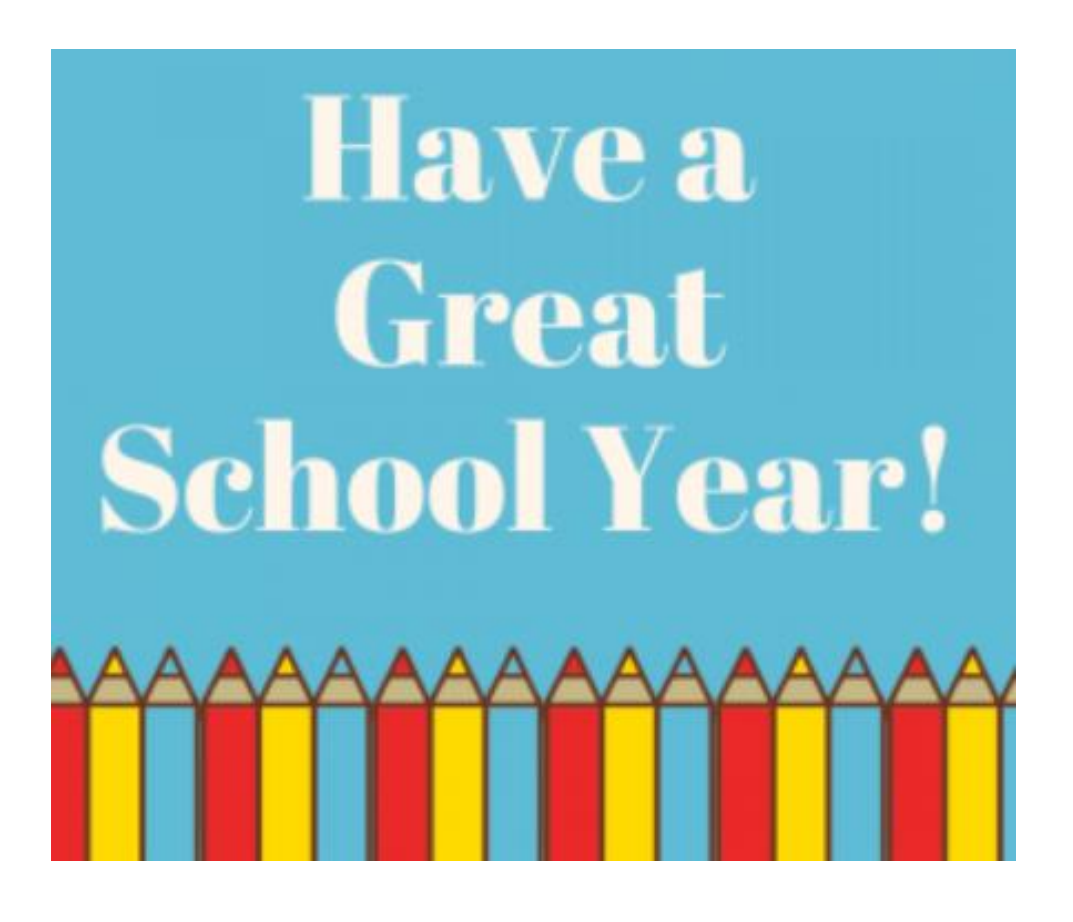